## **User guide for PEGA BIC validation tool**

You receive an email prompting you to validate your BIC(s), you click on the link and you are routed to this page:

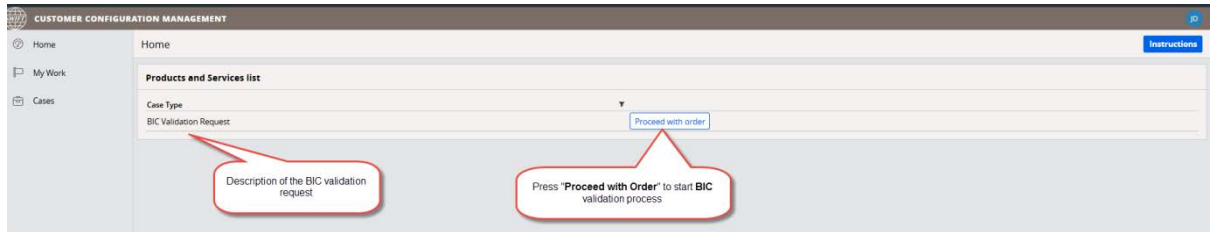

You click on the "Proceed with Order" button (This is not an order but it will start the validation process) and you can see all the BIC(s) and branch(es) that are attached to your profile and for which you are responsible:

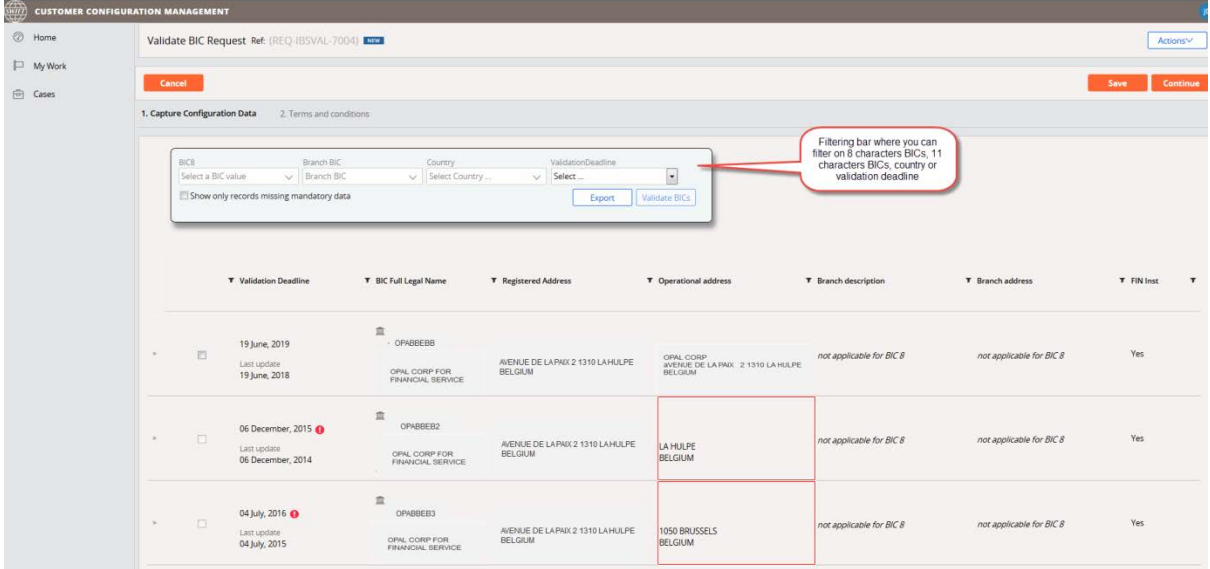

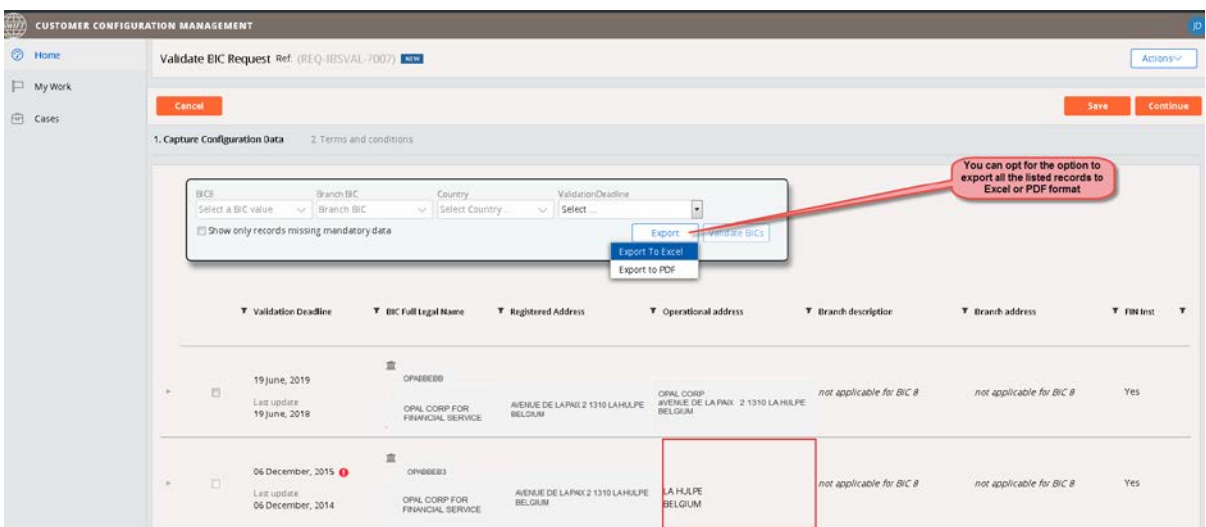

You can export all BIC(s) and branch(es) in Excel or PDF format for review inside of your organisation:

The red square in the screen capture above indicates that there are missing data for this BIC or branch. To see what data is missing, you can expand and see the details of this BIC or branch:

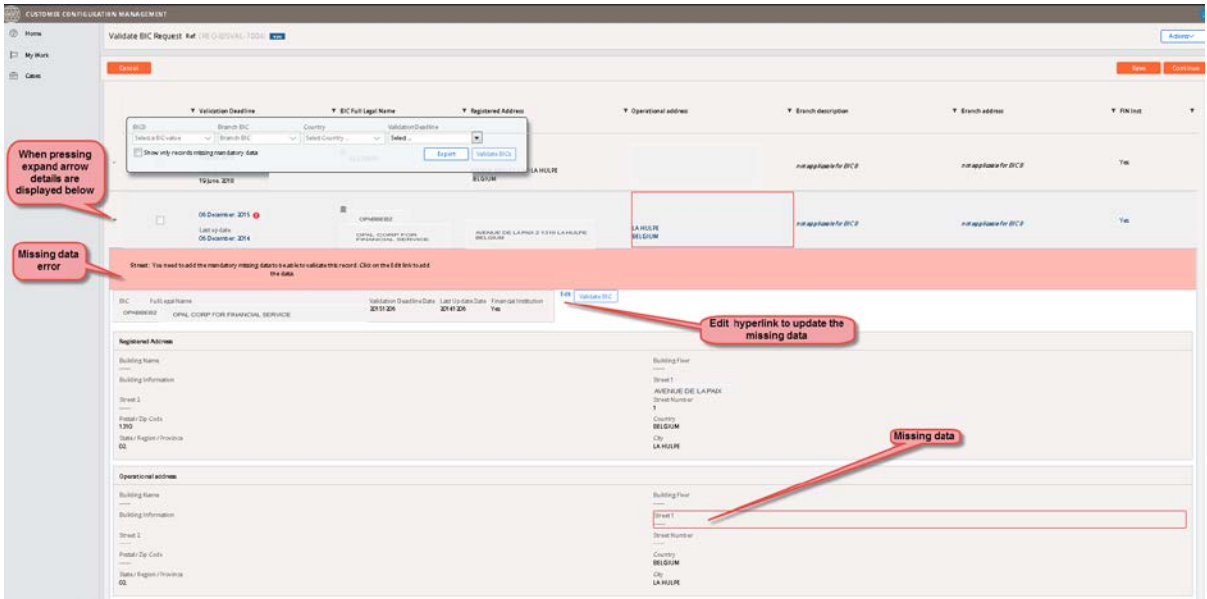

The BIC(s) and branch(es) for which a red exclamation mark ( $\bullet$ ) appear have passed the yearly anniversary date and must be validated. You can select multiple BICs for validation:

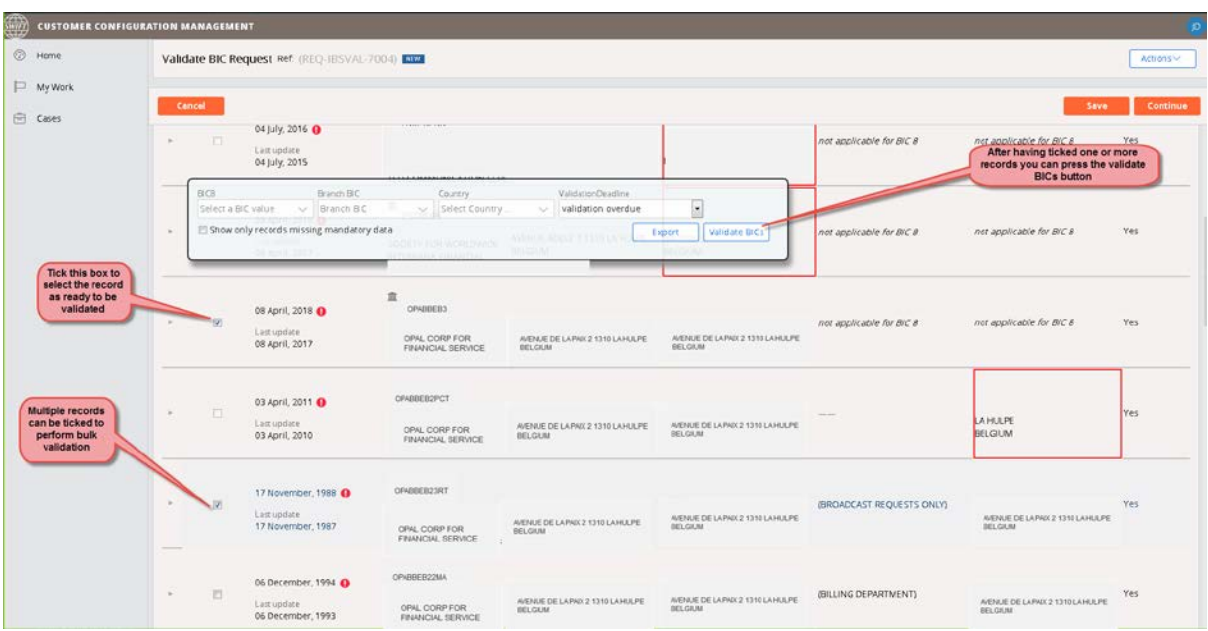

The records selected for validation are highlighted in green:

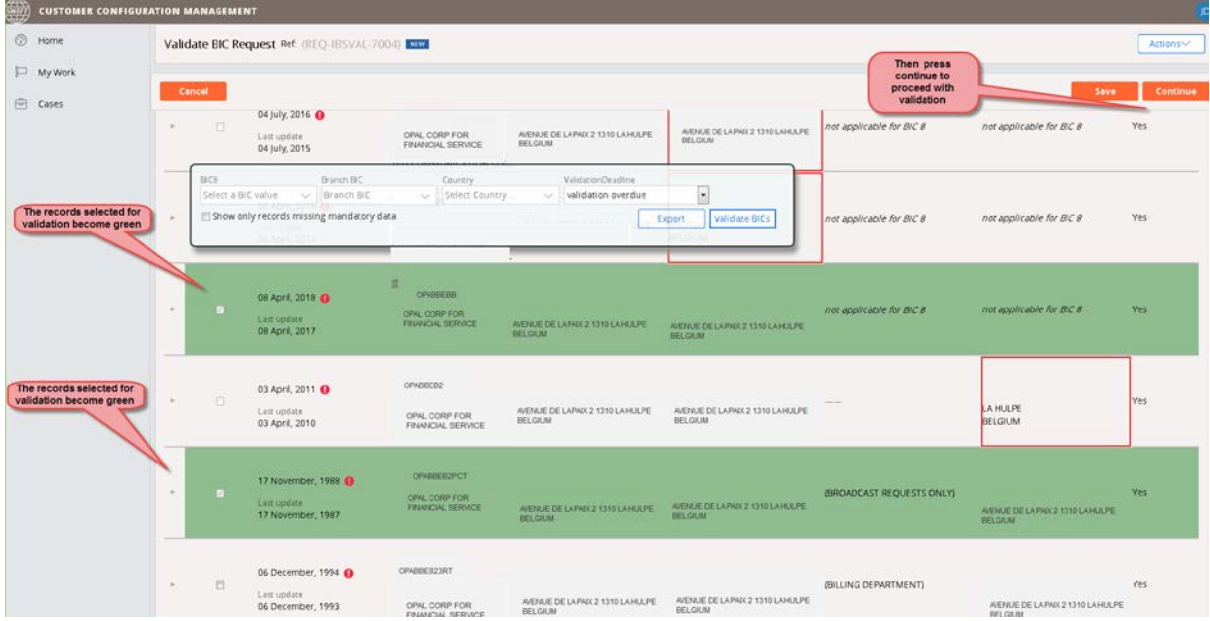

Click on "Continue: and a confirmation box pops up, click on "Validate ISO BICs" to continue:

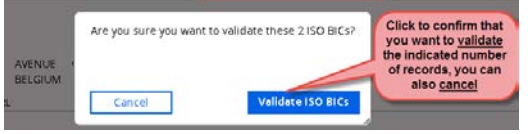

After clicking on the "Validate ISO BICs" button, you will have to accept the "Terms and Conditions" and click on the "Finish" button:

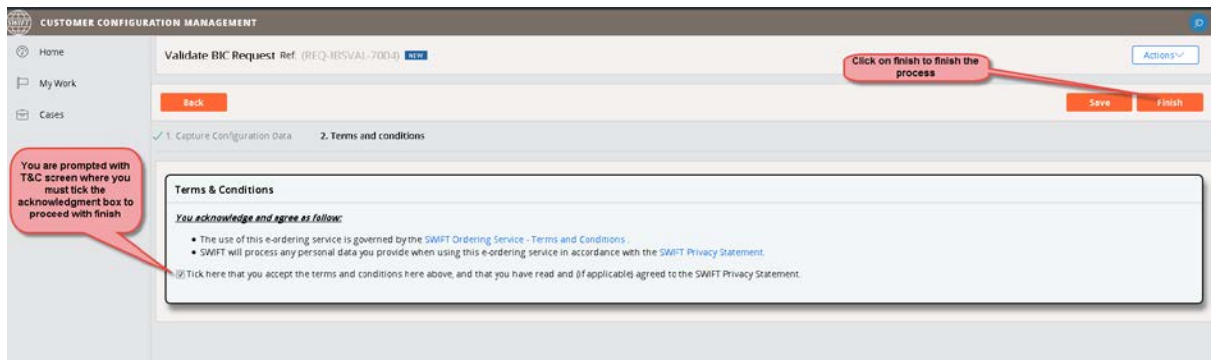

You can see the list of validated BIC(s) and the request ID for any future reference:

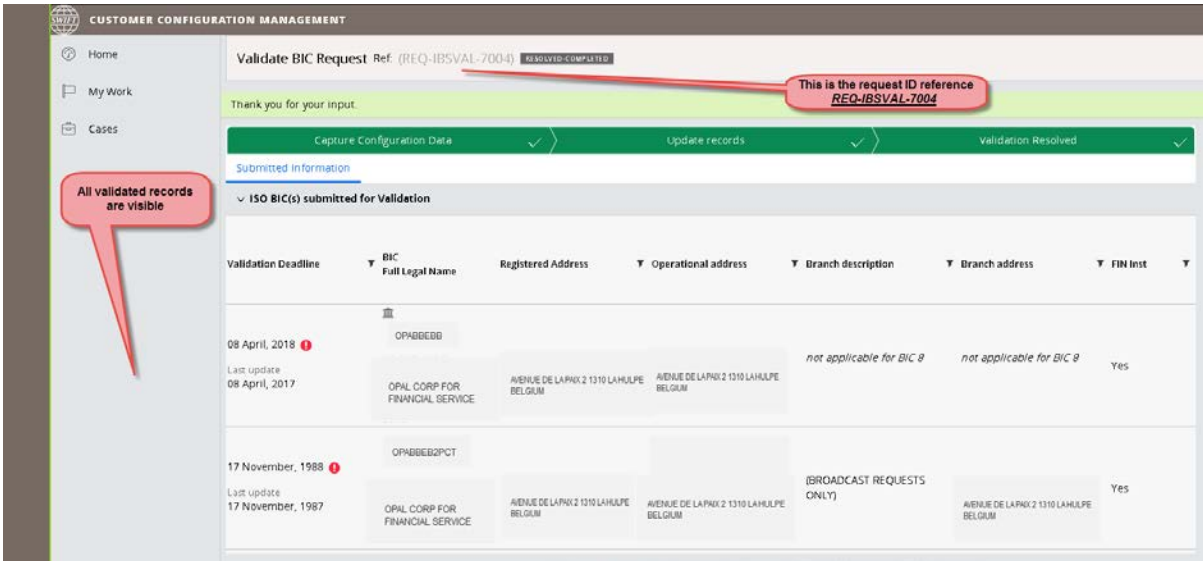

A confirmation email with all validated BIC(s) and branch(es) will be sent to you.